# **Magellan Rx**

## Access your prescription history, schedule a refill and more!

### A step by step guide to your secure member portal at magellanrx.com

At Magellan Rx Management, we are committed to delivering quality service and personalized care. Our secure member portal makes it easy for you to quickly refill your prescription and check your order status while also providing access to additional support to help you stay on track.

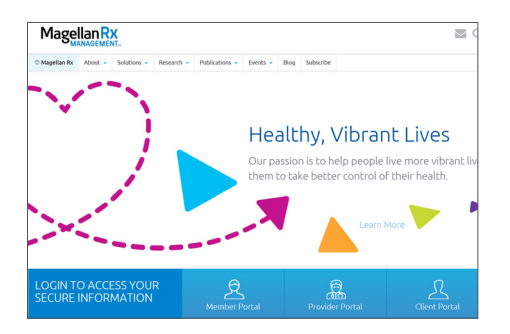

STEP ONE Visit www.magellanrx.com and select Member Portal.

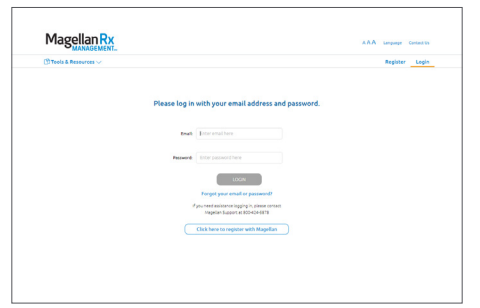

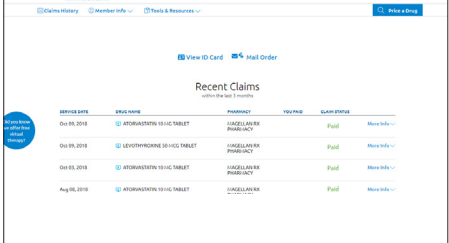

#### STEP TWO

Login. If it's your first time on the site, you will need to complete the one-time registration process.

To register, fill out the registration form. Click on confirmation link sent to the email you registered with within 24 hours (if you don't click on the link within 24 hours you will need to re-register).

The link will take you to the member login page and will complete your registration.

#### STEP THREE

Magellan Rx

Get to know your dashboard. It's easy to view recent claims, renew and refill prescriptions, access on-demand medication videos, and more!

#### IF YOU SELECT MAIL ORDER UNDER TOOLS & RESOURCES:

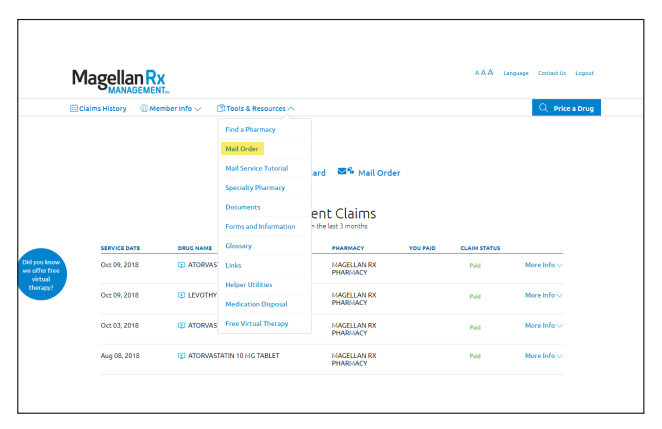

1. Click on Tools & Resources in the navigation bar to make your selection. Select Mail Order to fill your maintenance medication prescription.

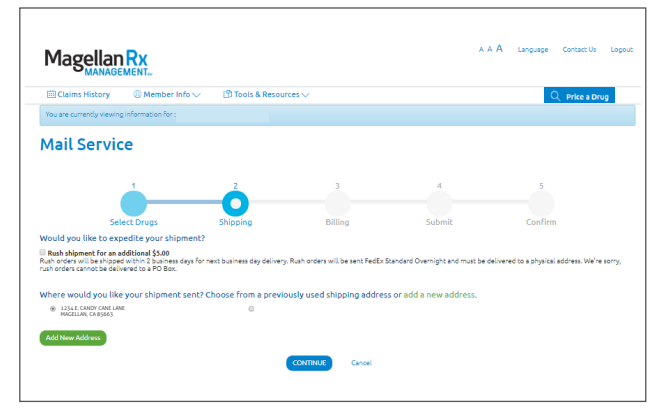

3. Enter your preferred shipping address and click continue.

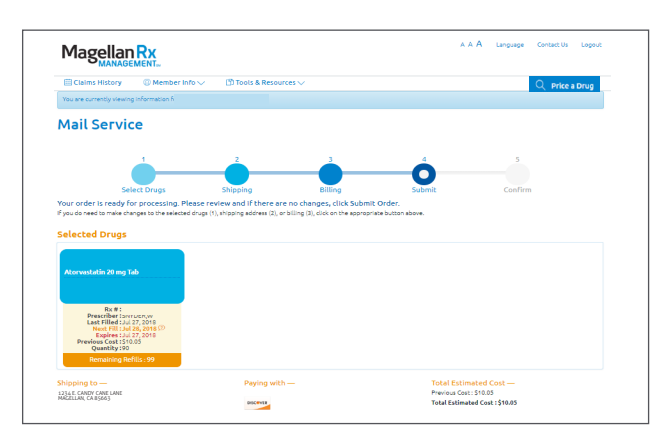

5. Review your order details and click submit. Success! Your order has been submitted.

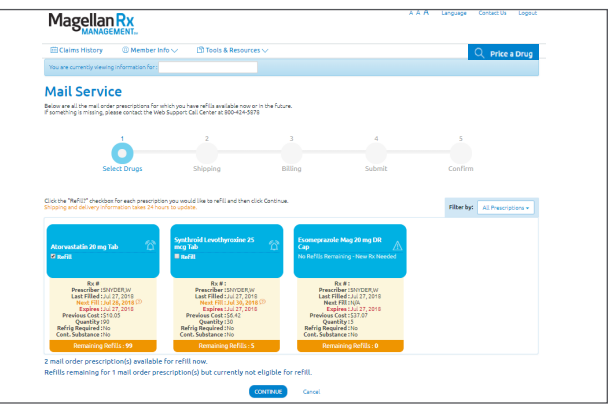

2. Select the "Refill?" checkbox for each prescription you would like to refill and click continue.

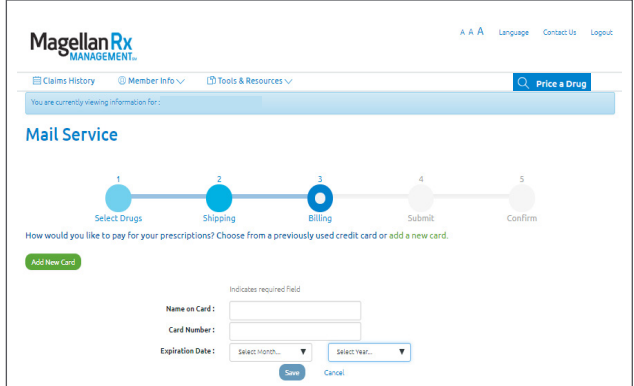

4. Enter your billing information and click continue.

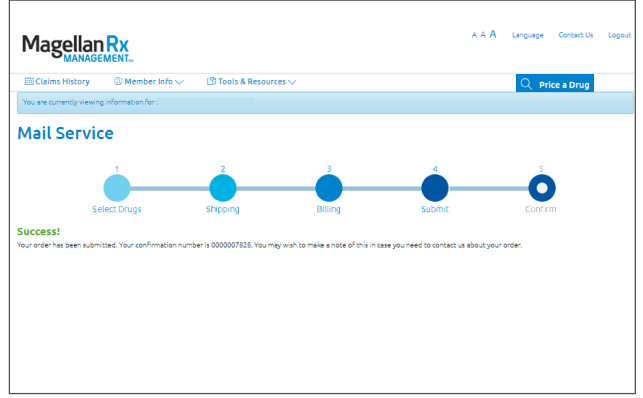

Please make a note of your confirmation number.

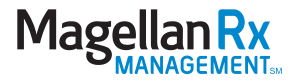

#### IF YOU SELECT SPECIALTY PHARMACY UNDER TOOLS & RESOURCES:

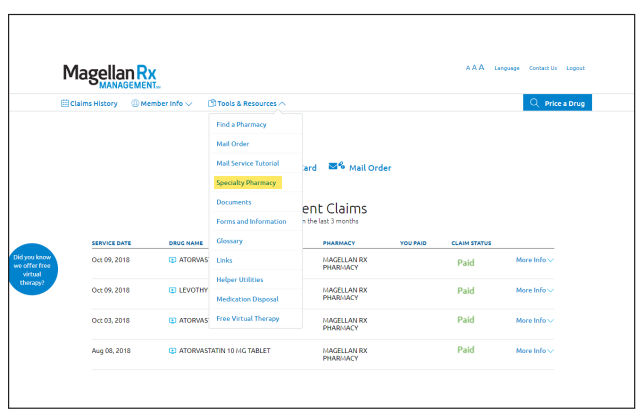

1. Click on Tools & Resources in the navigation bar to make your selection. Select Specialty Pharmacy to fill your specialty medication prescription.

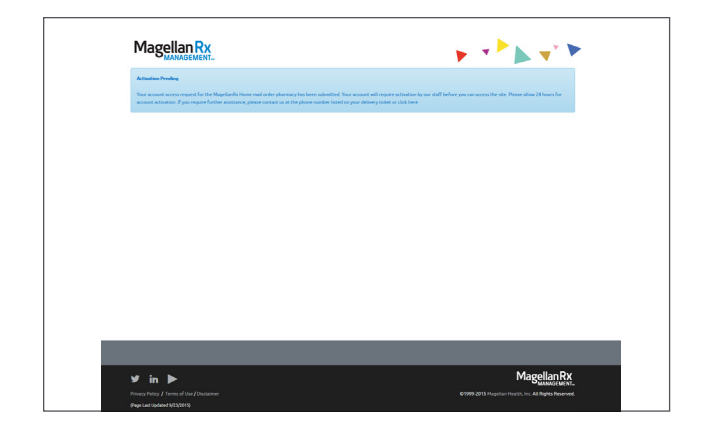

3. There is a manual activation period of 24 hours. You will receive an email once your activation is complete.

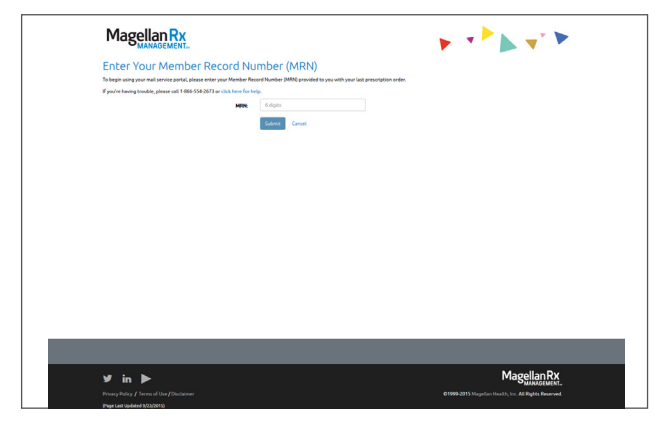

2. If you are a first time user, enter your Member Record Number (MRN) and click submit. To obtain your MRN, please call 866.554.2673.

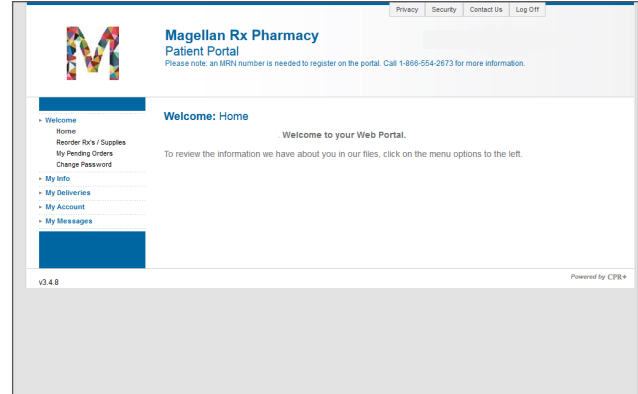

4. Once the activation is complete, visit www.magellanrx.com and follow steps 1-3 to access your secure member information.

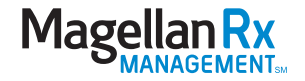

#### ADDITIONAL RESOURCES:

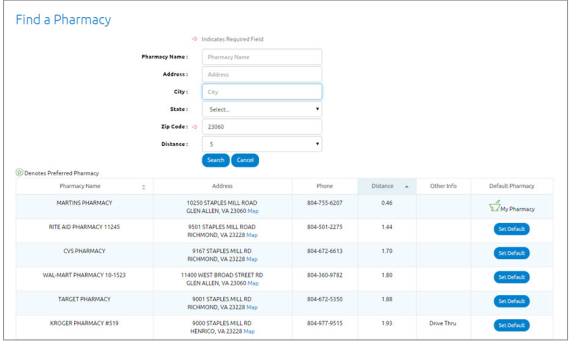

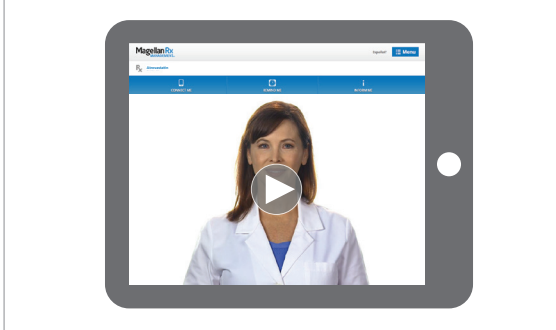

#### Smart Pharmacy Locator

- Locate pharmacies in your area
- Set default pharmacy

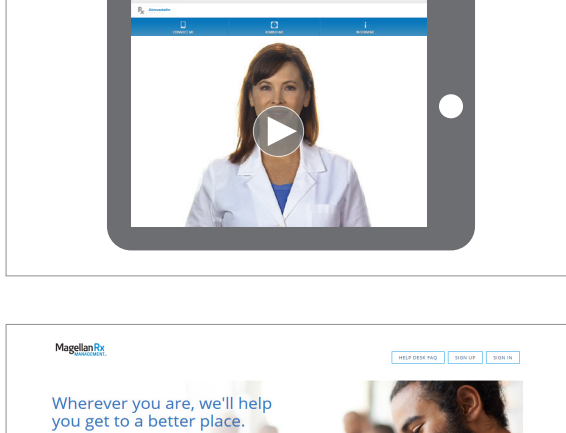

How are you doing today?

GET STARTED

: to see how you're feeling. In as<br>) to better manage your day.

To get started, we'd like to ask a few question<br>little as 5 minutes, you'll be able to get he

#### Medication Videos

In an effort to empower our members with rich, relevant content for more informed healthcare decision-making, we now offer more 500 medication videos through our enhanced member portal. Our member portal videos provide:

- Traditional and specialty medication details
- Disease education
- Side effect awareness

#### Virtual Therapy with DCBT

Digital Cognitive Behavioral Therapy (DCBT) with convenient, on-demand, modular programs that are:

- Clinically proven
- Independent or with support
- Self-paced, private and HIPAA compliant

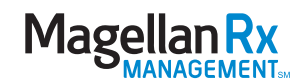